#### http://aceforart.org

## **PARTICIPANT IMAGES**

Coming soon! Workshops in progress!

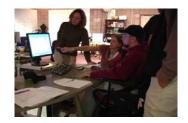

## **HOW TO CREATE ART**

- 1. Think of a few concepts that you can relate to, for example, family life, personal interests, hobbies, recreational activities, or ways that you spend your leisure time.
- 2. Select several images from the internet or take your own photographs of things that represent those concepts.
- 3. Import 2-3 of your images into the ACE for Art interface.
- 4. Use the tools options to transform and combine your images. Consider tool choices such as paintbrush, text, smudge, or experiment with special effects.
- 5. Cut and paste piece of the various images to create a new piece of visual art.
- 6. Save the finished piece of art and upload your work to the ACE for Art website.

#### http://aceforart.org

## **ACE FOR ART TOOLS**

|                   | <b>Selection</b> —choose an area of the image to<br>work with; click outside the selection to clear it<br>(and select the entire image)                                          |
|-------------------|----------------------------------------------------------------------------------------------------|
| $\bigcirc$        | <b>Elliptical selection</b> —like selection, but chooses a elliptical or circular region                                                                                         |
| ç                 | <b>Lasso</b> —drag the cursor to choose an area of<br>the image to work with; the selection shape<br>will automatically close when you stop the<br>drag motion                   |
| Ç                 | <b>Polygon lasso</b> —make a series of single clicks<br>to choose an area of the image to work with;<br>the selection shape will automatically close if<br>you double-click      |
| N                 | <b>Magic wand</b> —selects a continuous region that<br>matches the color you choose (adjusting the<br>"Tolerance" Option will result in larger<br>selections)                    |
| 0                 | <b>Pencil</b> —drag the cursor to draw a continuous line                                                                                                    |
| ð                 | <b>Paintbrush</b> —drag the cursor to draw a continuous stroke; enabling the "Fade-out" Option will create strokes that fade out as you draw them                                |
| $\langle \rangle$ | <b>Paint bucket</b> —fill a region of the image with a color of your choice                                                                                                    |
| Т                 | Text                                                                                                    |
|                   | <b>Eraser</b> —drag the cursor to erase parts of the image                                                                                                    |
| A                 | <b>Color sample</b> —click on a color anywhere in<br>the image to make it your new foreground<br>color                                                                           |
|                   | <b>Gradient</b> —drag the cursor to create a gradient<br>fill between the foreground and background<br>colors; try adjusting the Options and use<br>gradients inside a selection |
| iğ                | <b>Smudge</b> —drag the cursor to smear parts of an image together                                                                                                    |
| P                 | <b>Zoom</b> —click to zoom in; press Control (PC)<br>or option (Mac) key and click to zoom out                                                                                   |
| ÷                 | <b>Pan</b> —drag the cursor to pan around the image,<br>or to move the image contents around inside<br>the image area                                                            |
| *                 | <b>Color chooser</b> —shows the current foreground<br>and background colors; click a color to choose<br>a new one                                                                |

# **ACE FOR ART**

#### Do ART with Adapted Technology

#### http://aceforart.org

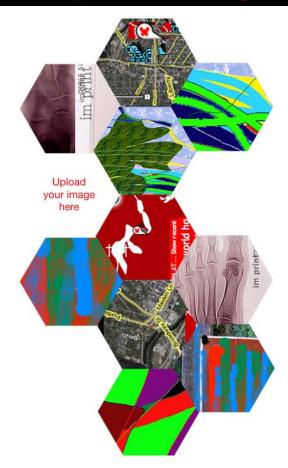

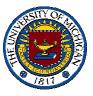

Melissa Wright, Kinesiology Sadie Wilcox, Art & Design Brian Kerr, School of Information

#### http://aceforart.org

## **PROJECT OVERVIEW**

Our primary objective is to create an online collaboration which will bring individuals with upper limb paralysis due to spinal cord injury together using rich media and adapted technology to participate in a common goal: an online art collage workshop. Collage is a visual format that allows for a wide variety of creative expression using the integration of mixed media including photographs, drawings, paintings, assemblage, found images, or text. The aim of the online workshop with adapted technology is to provide a channel for conversation and cooperation that is equally inclusive of all participants.

## **HOW YOU CAN HELP**

- Visit aceforart.org website to view inspirational images already created with A.T.
- Access resources for creating art on accessible cameras and assisted technology
- Download our Mac or PC drawing program
- Create art of your own to upload on our site
- Collaborate with others to create a collage
- Participate in survey research on your quality of life using the ACE for Art program

(UM IRBMED # 00009679)

#### http://aceforart.org

### ADAPTED TECHNOLOGY FOR ONLINE ART

- voice recognition
- adapted typing aids or mouse controls
- specialized wrist or arm supports
- sip and puff
- head control systems (Like SmartNav AT)

Images created on front cover were created with SmartNav AT head control system with either sip and puff or adapted switch clicking.

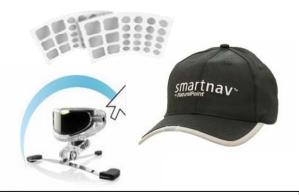

Downloaded from http://naturalpoint.com/smartnav on Feb 16th, 2007

The ACE design team has consulted with UMHS Rehabilitation Engineering, Donn Hilker, for support and appropriate use of Adapted Technologies with participants who have Spinal Cord Injuries.

#### http://aceforart.org

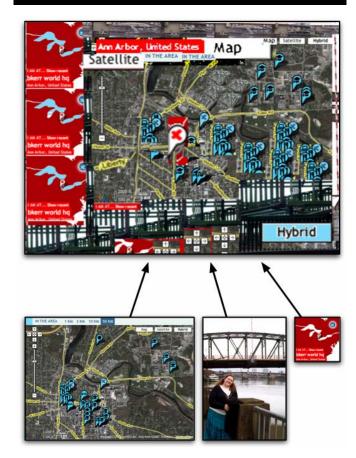

The online art workshop will enable individuals to utilize a wide variety of computer art tools on the ACE for Art interface. Participants have the opportunity to respond to specific themes in the workshop. The illustration above is an example of a collage that addresses the concept of transportation. The collage was created from three separate photographs.

#### CONTACT INFORMATION

Email: ace4art@umich.edu Division of Kinesiology 3050 CCRB 401 Washtenaw Ave. Ann Arbor, MI 48109-2214 Phone: 734-615-1405